## **GETTING STARTED**

**Please open your box, check the packing list and make sure you received everything that is included in the kit.**

### **Please follow the following steps for setup or scan the following QR code for a step by step video**

Please note the following:

- Each system comes with a recorder
- The number of cables should match the number of cameras in your  $\blacktriangleright$ kit. For example, if the kit comes with 8x cameras, then 8x 100ft CAT5e cables will be included.
- Each system comes with a 6ft network and HDMI cable

**Thank you** for choosing REVO AMERICA Video Surveillance Products.

- **01** On the live view page click on the circled "+" in the middle of the channel square of your choice.
- **02** On the "Cameras" list that follows, select the Ultra NVR, then the desired camera.
- **03** That's it. You should start video from the selected camera in a few moments.
	- **Example 1** Loading times will vary depending on networks speeds and bandwidth for both mobile and NVR devices.
	- ➤ To stop the stream(s), click the double box icon with the "X" in it.
	-

**04** When the NVR boots up, the default password is "123456", however the default password is intended only for the first login and should be changed to a strong password containing at least nine characters including letters, digits and special character to ensure security.

**05** The setup wizard will guide to complete the most basic setup.

**06** Connect the other end of the Ethernet cable into an empty PoE port (Highlighted in red) on the back of the REVO ULTRA NVR.

> In just a few short moments, you should start to see live video from your REVO ULTRA cameras

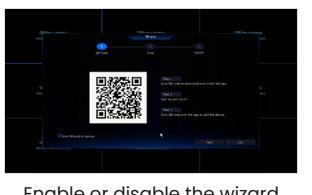

as needed and then click Next. You may also click

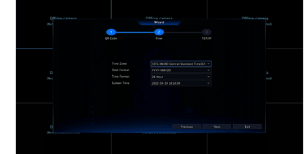

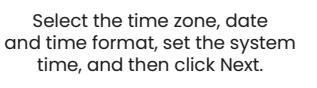

Complete network configuration, and then click Next.By default the NVR is set to DHCP and should already have an IP assigned to it from the router

## **GETTING YOUR ULTRA NVR ONLINE**

### **Creating amyrevoloud.com account and adding you NVR for remote viewing**

- Open your browser and go to **www.myrevocloud.com** and click "**Sign up**" in the upper right-hand corner of the page.
- Enter your desired New User information. Choose and enter your Username, Password, and an Email address to associate with this account. Click the "**Acquire**" button to the right of the "**Email**" field.
- A verification notification message will be sent to your email address. Type this verification number into the "Verification Code" field on the **www.myrevocloud.com** page, and click the "**Sign up**" button.
- ▶ Once your account is created, you will be able to use the "Add Device" button on the page to add your NVR to your account. You will need your NVR's Register Code, located in the NVR's menu in System > Network, under the "P2P" tab.

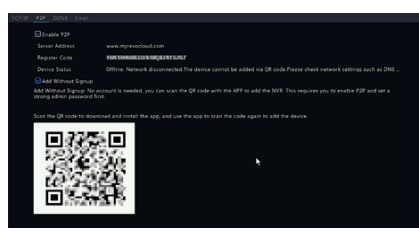

**To view a step by step video on how to create myrevocloud account and add your NVR please scan the following QR Code:**

**From your PC:** 

- **02** At the camera installation location, connect the Ethernet Cat5e cable to the camera and mount the camera
- **03** Choose a suitable location for you NVR and connect all accessories

**To download the REVO ULTRA App**, please scan the following QR code

**01** Run the necessary Ethernet RJ45 cables from the NVR location to the desired camera locations. No pre-configuration is needed!

> You may change stream quality by clicking the "monitor" graphic in the bottom right corner. Available options are: Clear, Balanced and Smooth.

For detailed set up, please scan the following QR code, to download the manual

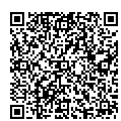

**Tap "Scan" to use your smart phone camera to scan the QR code located in your NVR GUI under System > Network, under the "P2P" tab.**

To view your cameras, you may optionally choose a layout by tapping "Images"

To get to "Live View", click the menu button in the top left corner and click the "Live View" option.

NOTE: If you do not have decent upload & download internet speeds, then you will want to use the "Smooth" stream on your cell phone.

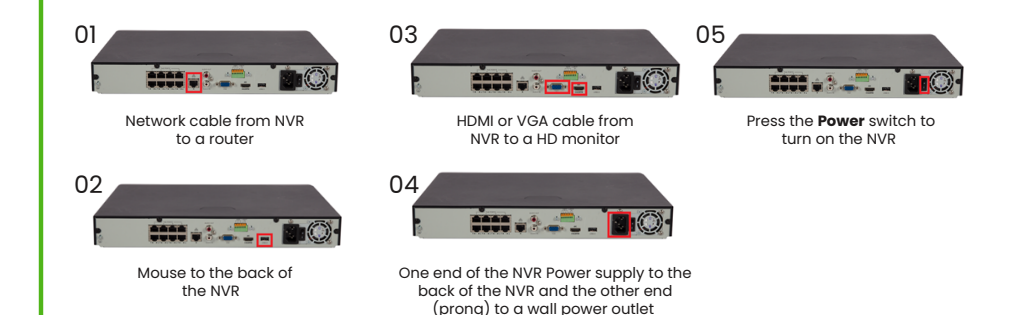

**Warning!** Using higher quality streams use more bandwidth and data. If using higher quality streams, please use with moderation, caution and be sure to close the app completely to avoid extra data charges.

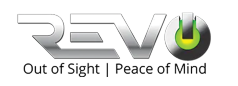

# REVO ULTRA System 8 and 16 CH 2 SATA QUICK START GUIDE

To view a step by step video on how to create an account using the "REVO ULTRA" App and add your NVR please scan the following QR Code:

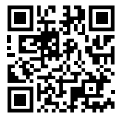

*For any queries, feel free to contact us by any of the following mediums*

*Please don't forget to leave your feedback or review at your place of purchase. We believe that your feedback will help us improve our products. Thank you.*

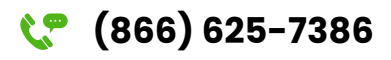

**validate your warranty. support@revoamerica.com**<br> **WE!**  $\frac{1}{2}$   $\frac{1}{2}$   $\frac{1}{2}$   $\frac{1}{2}$  validate your warranty.

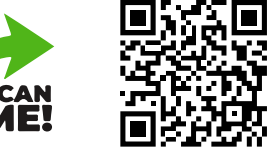

The REVO Ultra NVR comes with the P2P service on by default. All you have to do to see the NVR remotely is go to **http://www.myrevocloud.com** on your PC or download the **REVO ULTRA app** from your smart phone and

sign up for an account.

- Open the **REVO ULTRA mobile app**.
- Tap on "**Sign up**". Enter an email address, agree to "Service Agreement" and tap "**Verify**".

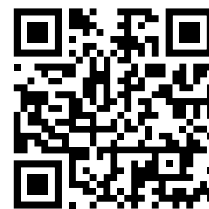

- A verification message will be sent to your email address.
- Type the verification number into the "Verification Code" field. Create a password and tap the "Sign up" button.
- In the mobile app, tap the menu icon (upper left corner) and select "Devices"
- $\blacktriangleright$  Tap "+Add" icon at the top middle of the screen

phone camera to scan the QR code

Tap "Scan" to use your smart

- 
- located in your NVR GUI under System > Network, under the "P2P" tab.

#### **From your mobile APP:**

The camera ports on the back of the Ultra NVR are PoE (Power over Ethernet), aside from carrying the video data, the same cable also provides power to the REVO Ultra PoE camera; no other power adaptors are needed.

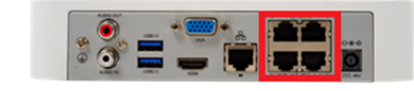

Scan here to **register your product** to

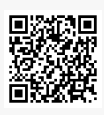

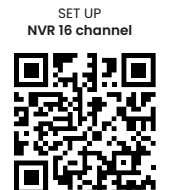

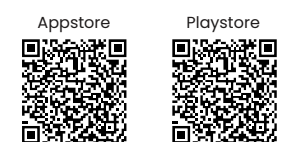